## **GUIA RÁPIDO PARA FORNECEDORES ARAVO Como configurar a autenticação de dois fatores do Aravo usando um e-mail registrado**

**Etapa 1:** Faça login na sua conta em [https://pg.aravo.com/](https://pg.aravo.com/aems/login.do)

- Marque a opção "I agree with statement above" (Concordo com a afirmação acima)
- Digite suas credenciais de fornecedor na tela de login
- Se precisar de ajuda para redefinir suas credenciais, clique em "Need help accessing account?" (Precisa de ajuda para acessar sua conta?)

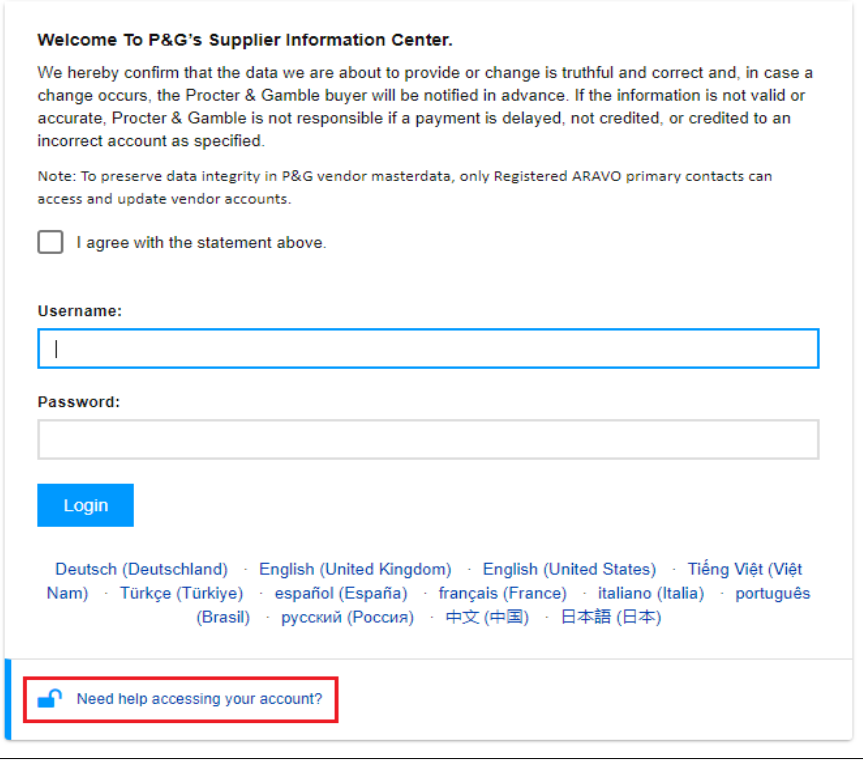

**Etapa 2:** Após o login, escolha configurar a TFA via Email OTP.

- Selecione "One-time verification code sent via email" (Código de verificação único enviado por e-mail) *(Observação: você só pode escolher um método)*
- Clique em "Continue" (Continuar)

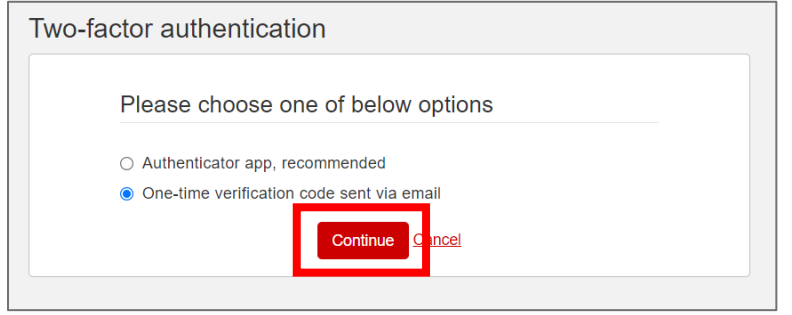

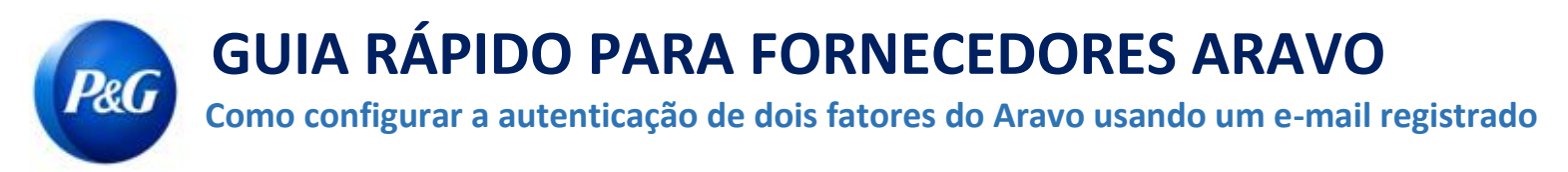

**Etapa 3:** Após clicar em "Continue" (Continuar), um código de autenticação será enviado automaticamente para o seu

endereço de e-mail registrado no Aravo.

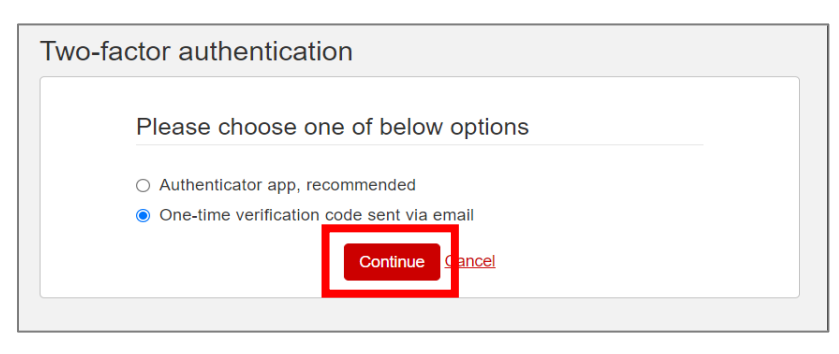

**Etapa 4:** Verifique seu e-mail e abra o e-mail de [pg@aravo.com](mailto:pg@aravo.com) com o assunto "One time verification code" (Código de verificação único).

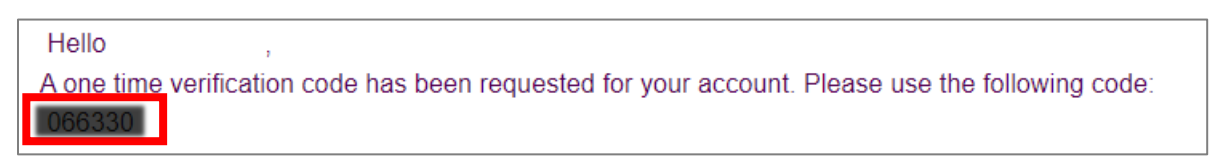

**Etapa 5:** Insira o código de 6 dígitos na tela de configuração e clique em "Enable two-factor authentication" (Ativar autenticação de dois fatores).

Se você não recebeu um código, clique em "Resend" (Reenviar) e verifique seu lixo eletrônico/spam.

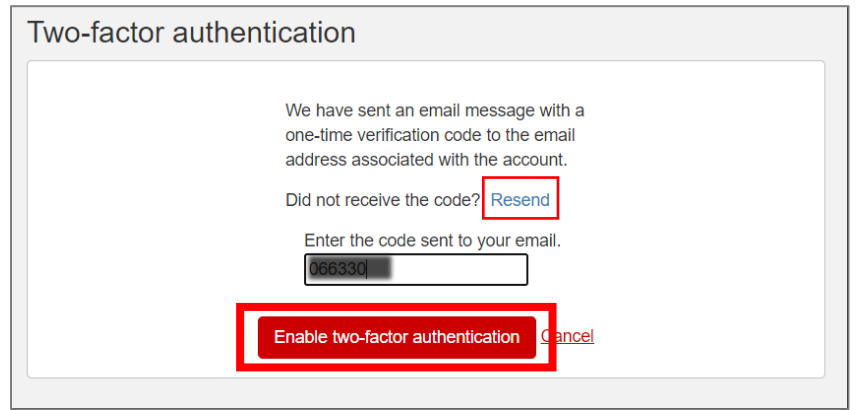

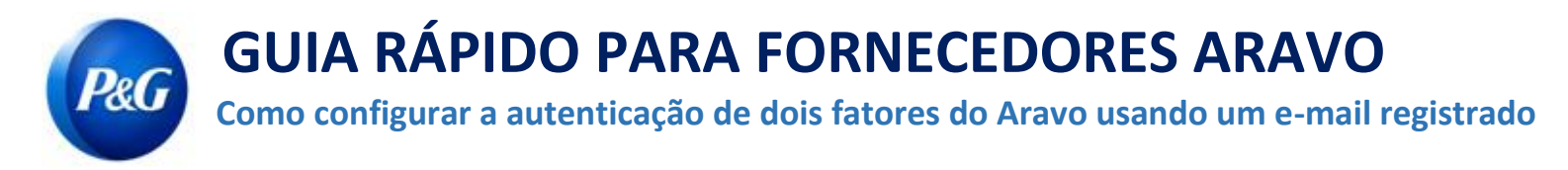

**Etapa 6:** Após a configuração da MFA você poderá acessar o site do Aravo com sucesso.

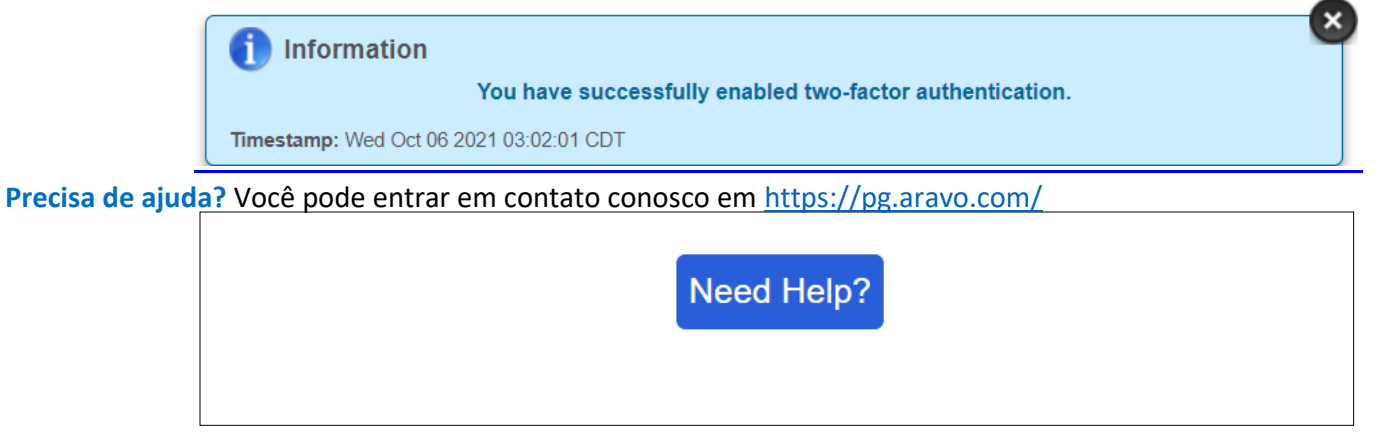